#### **Алгоритм регистрации обучающихся МБОУ СОШ №8 в системе «Сферум»**

Система «Сферум» будет использоваться при проведении онлайн-уроков, ссылка <https://sferum.ru/>

1. Для регистрации обучающихся необходимо получить от классного руководителя ссылку-приглашение. Осуществляем переход по ссылке, нажимаем кнопку «Войти или создать аккаунт»

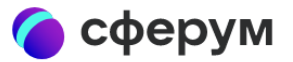

## Приглашение в общеобразовательную организацию

Куда: МБОУ СОШ №8, г. Радужный Роль: ученик в 1А класс

Чтобы присоединиться к образовательной организации, необходимо авторизоваться

Войти или создать акка...

2. В сервис «Сферум» можно войти через VK ID (единый аккаунт для сервисов VK, создание VK ID не означает автоматическое заведение профиля в социальной сети ВКонтакте). В поле «Вход в Сферум» вводим номер телефона ребенка. **Для обучающихся 1-4 классов, при отсутствии телефона, можно ввести адрес электронной почты**

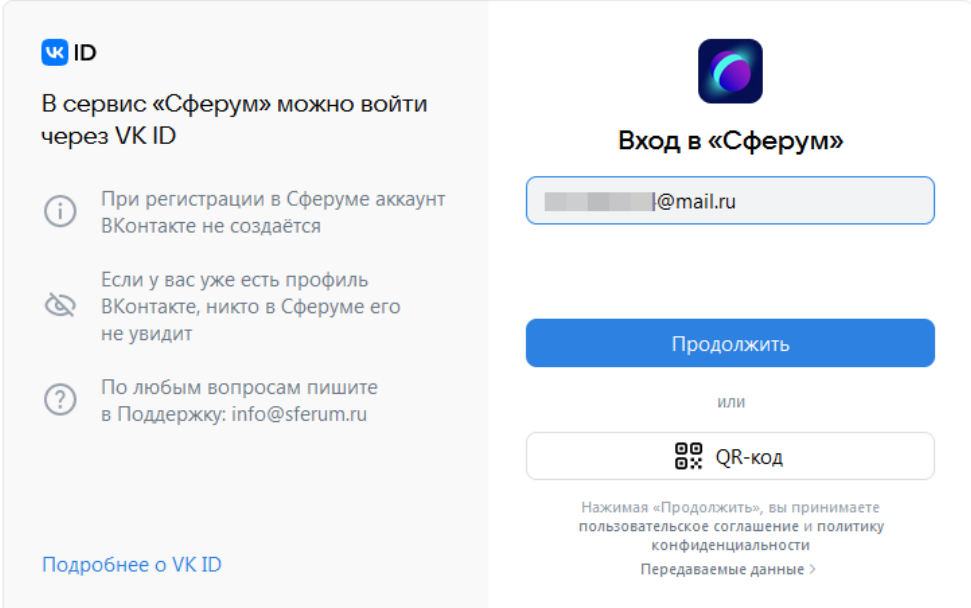

3. Вводим код с картинки (капча), нажимаем «Отправить»

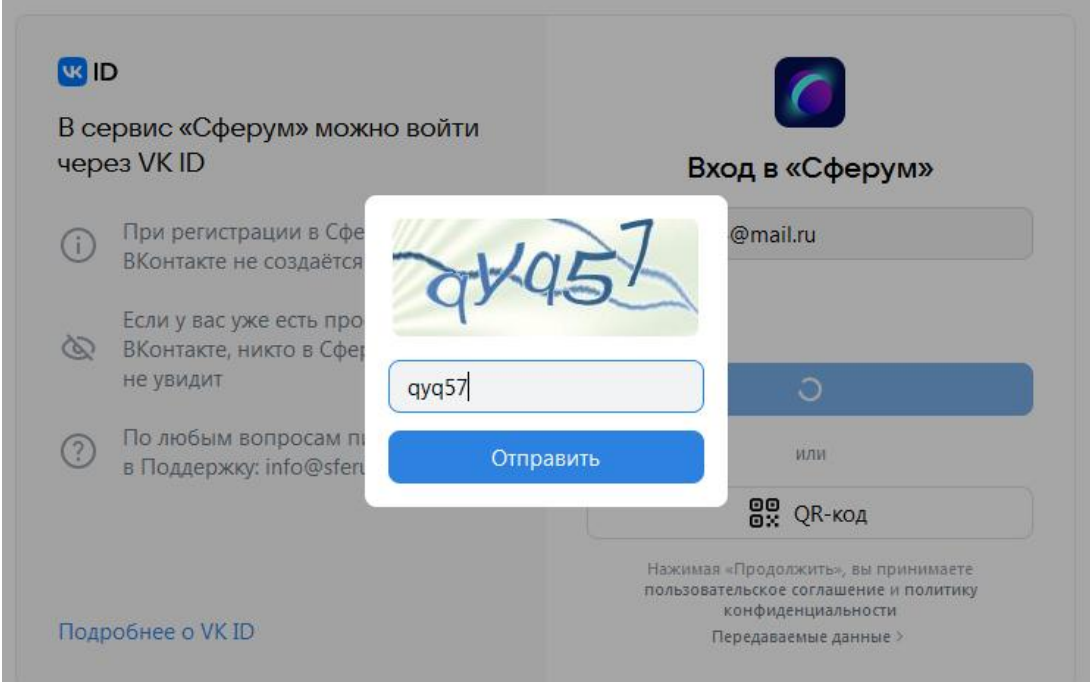

4. Вводим полученный код, полученный на электронную почту (при регистрации через электронную почту) либо через СМС (при регистрации через телефон)

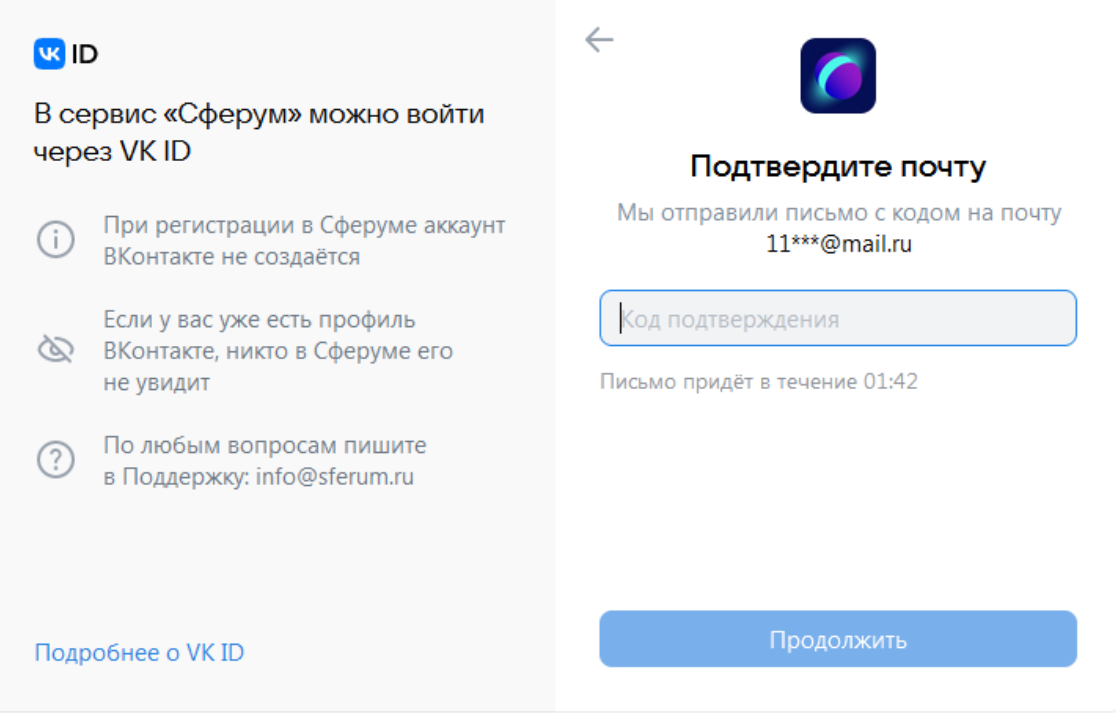

5. Вводим имя, фамилию, день рождения и пол ребенка, нажимаем «Продолжить»

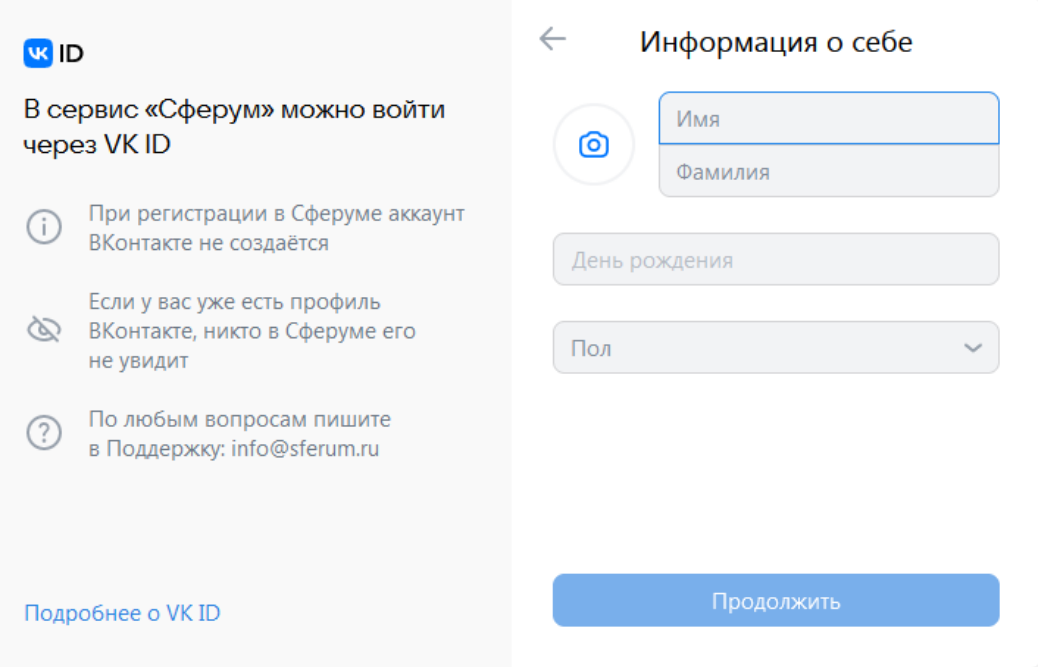

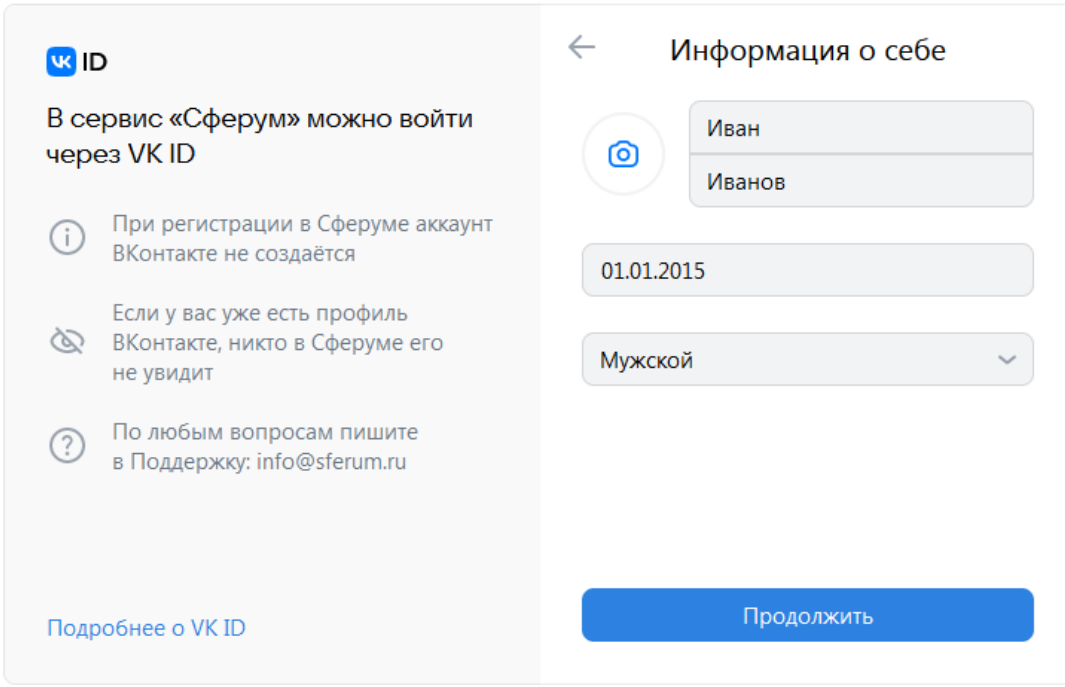

6. Вводим пароль для доступа в систему (латиницей), нажимаем «Продолжить»

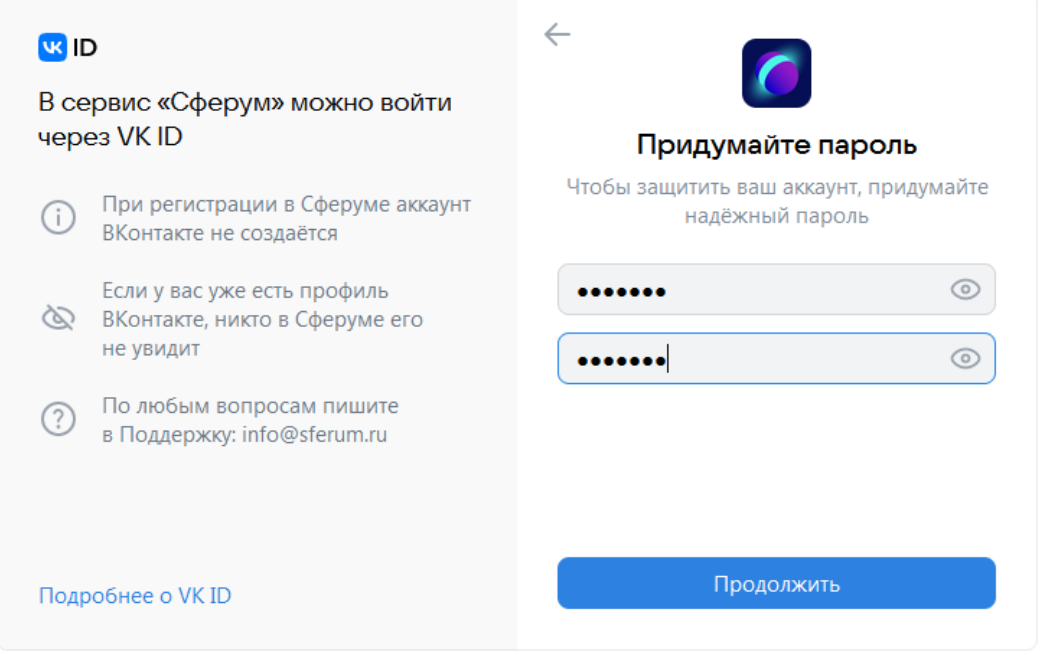

7. Указываем фамилию, имя, отчество, пол и дату рождения ребенка. Нажимаем «Зарегистрироваться»

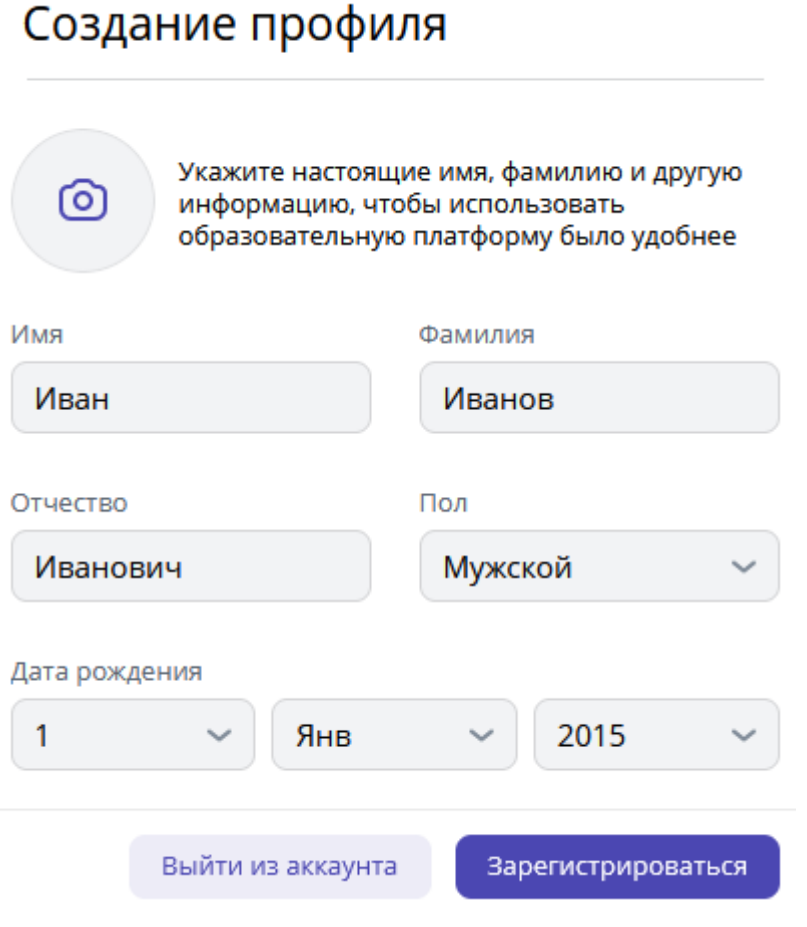

8. В личном кабинете нажимаем кнопку «Вступить в организацию»

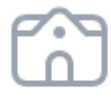

Вступите в организацию, чтобы использовать все функции платформы

Вступить в организацию

9. Выбираем населенный пункт: Радужный, Образовательная организация: МБОУ СОШ №8, г. Радужный, нажимаем «Продолжить»

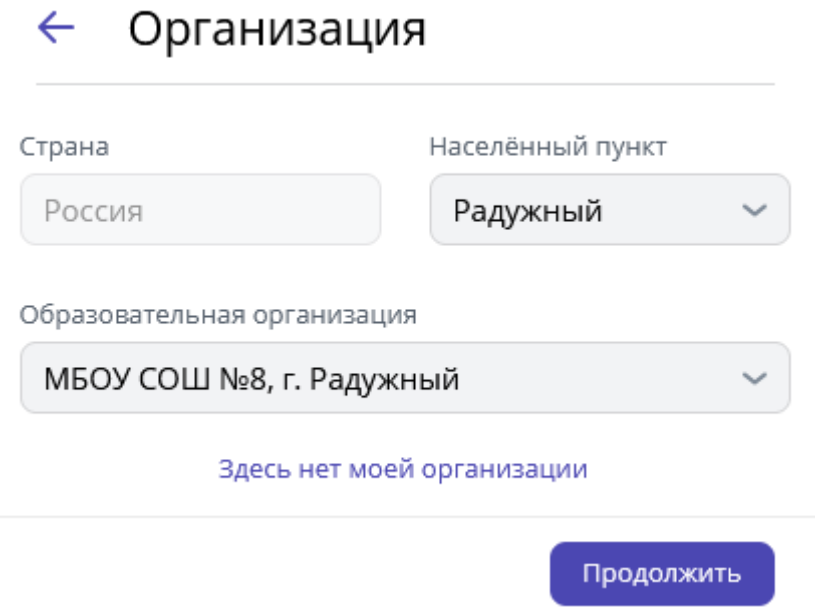

10. Выбираем из списка свой класс, нажимаем кнопку «Отправить заявку»

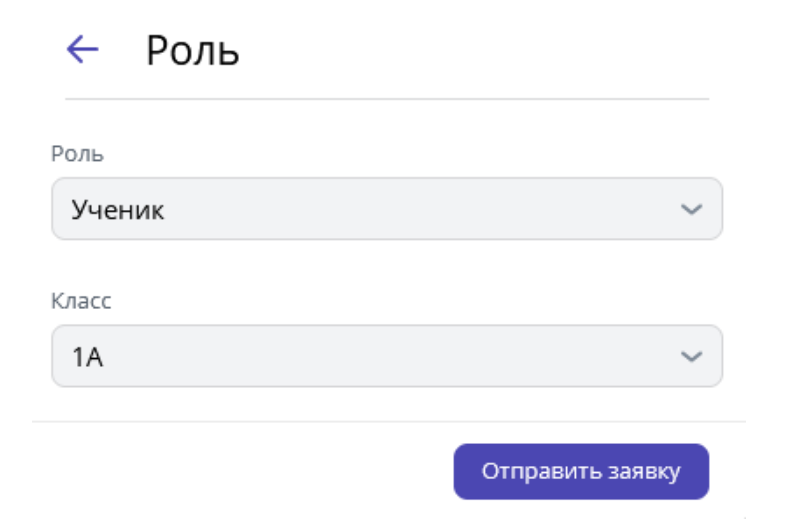

11. Нажимаем кнопку «Понятно»

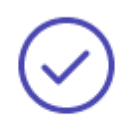

### Заявка отправлена

Администрация организации рассмотрит вашу<br>заявку на вступление

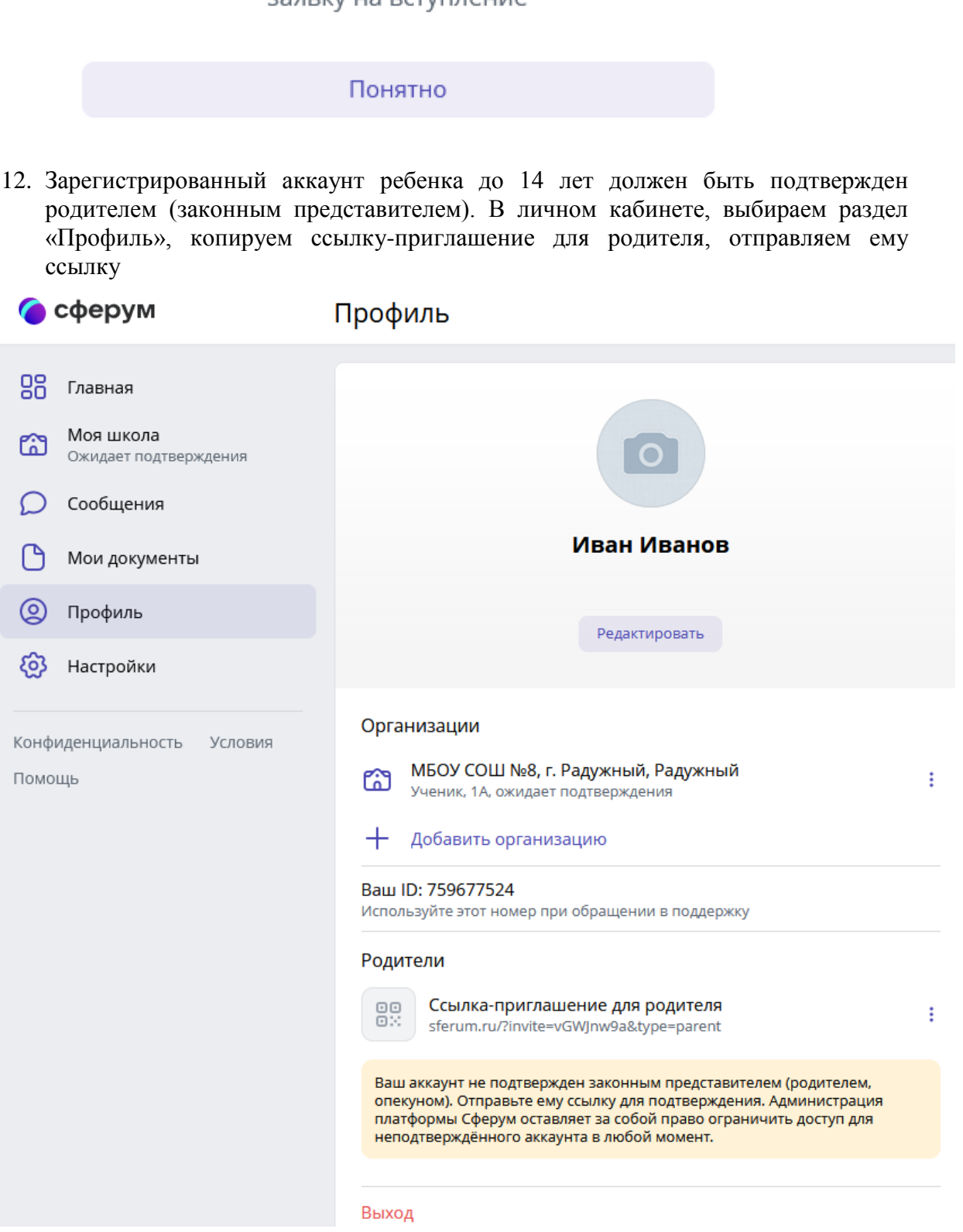

13. Полученную ссылку от ребенка открываем через браузер, нажимаем кнопку «Войти или создать аккаунт»

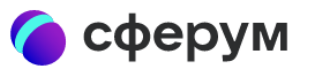

# Приглашение в Сферум

Роль: родитель ученика Иван Иванов

Чтобы присоединиться к платформе, необходимо авторизоваться

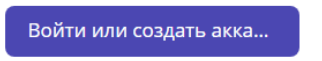

#### 14. Вводим номер телефона родителя

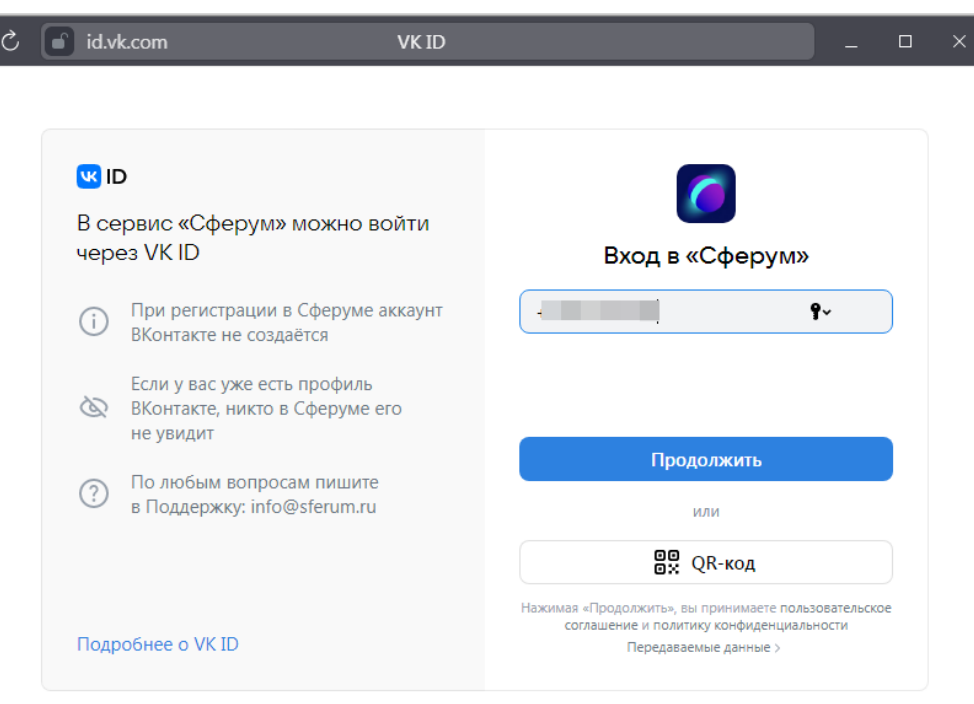

### 15. Вводим код из СМС

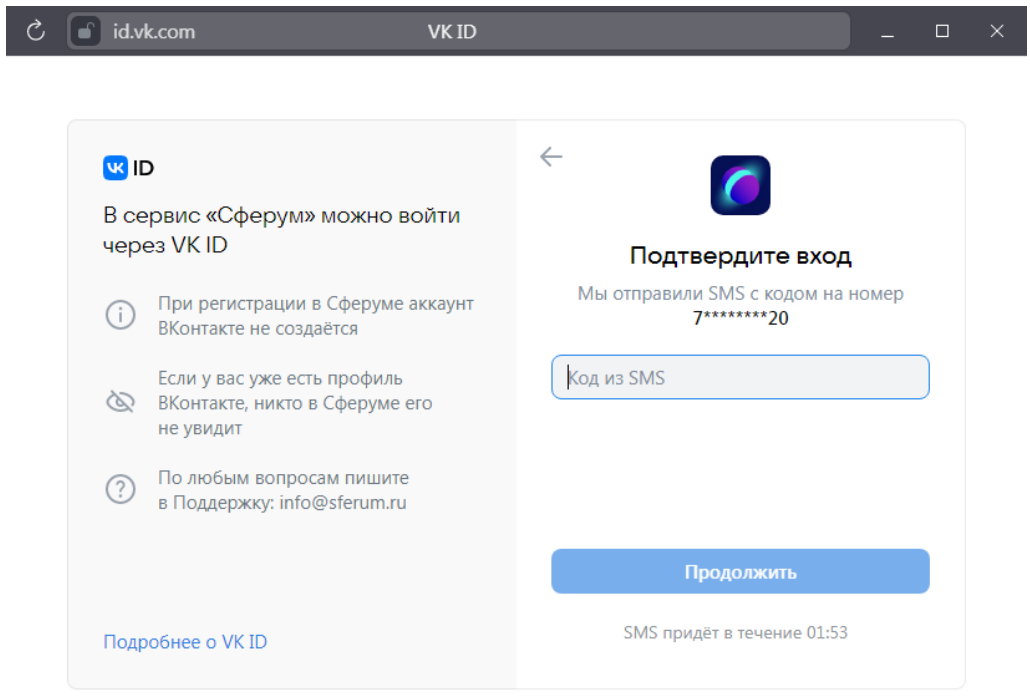

16. Вводим пароль от аккаунта родителя

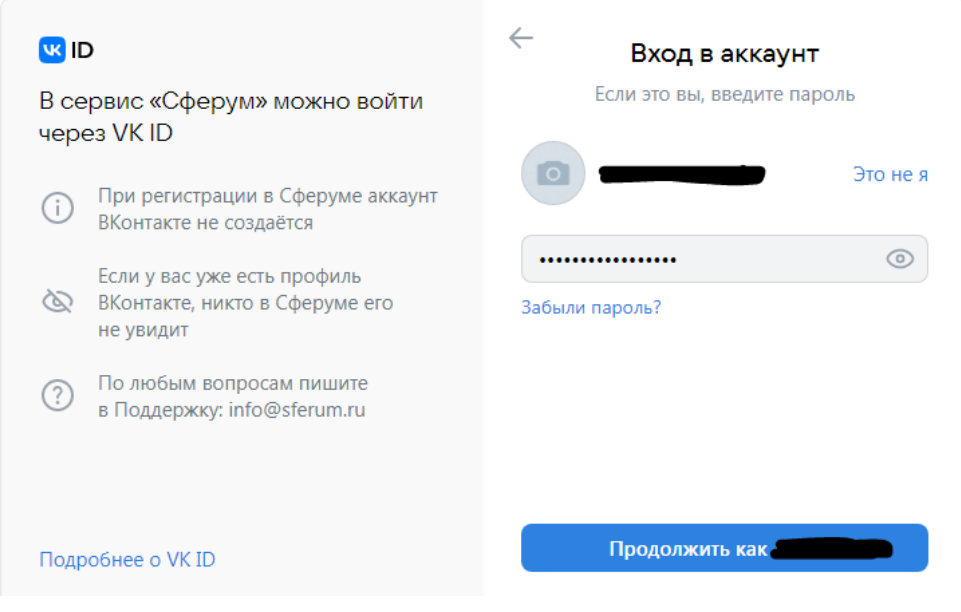

17. Родитель подтверждает регистрацию ребенка

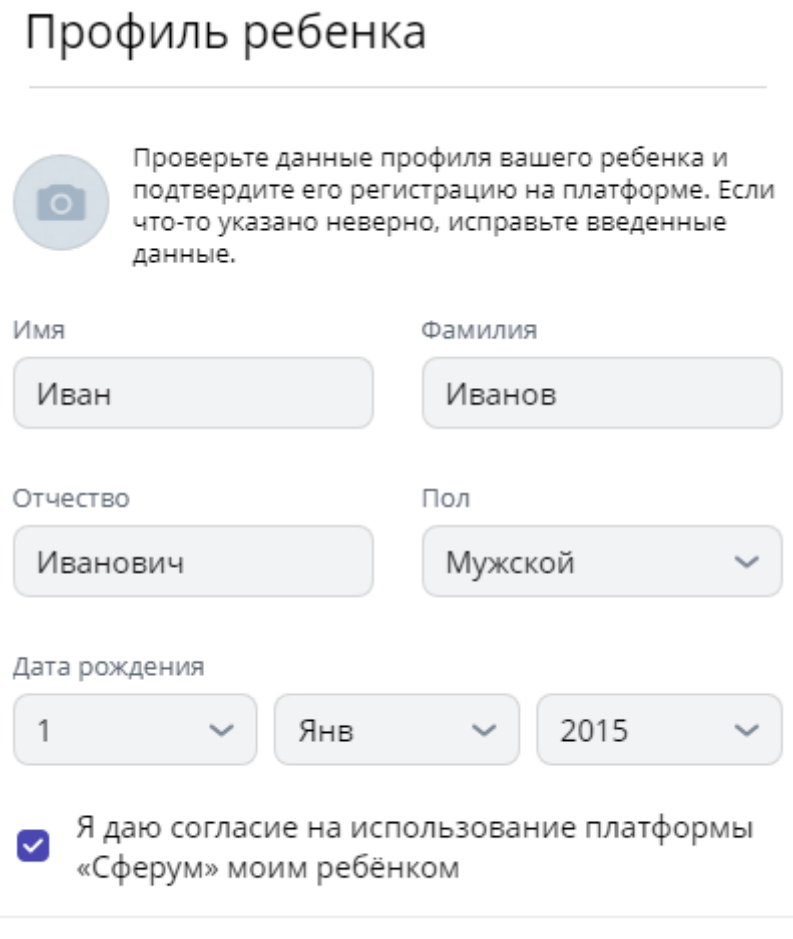

Подтвердить регистрацию ребёнка

18. После подтверждения профиля ребенка появляется информация о родителе

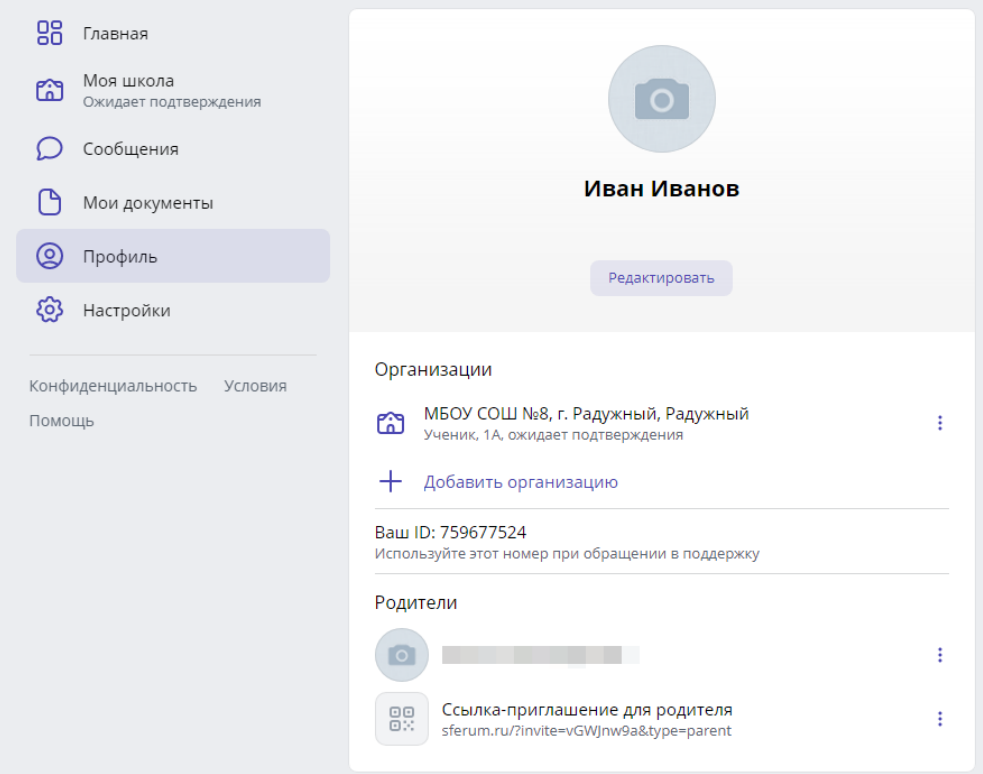